## **Sommaire**

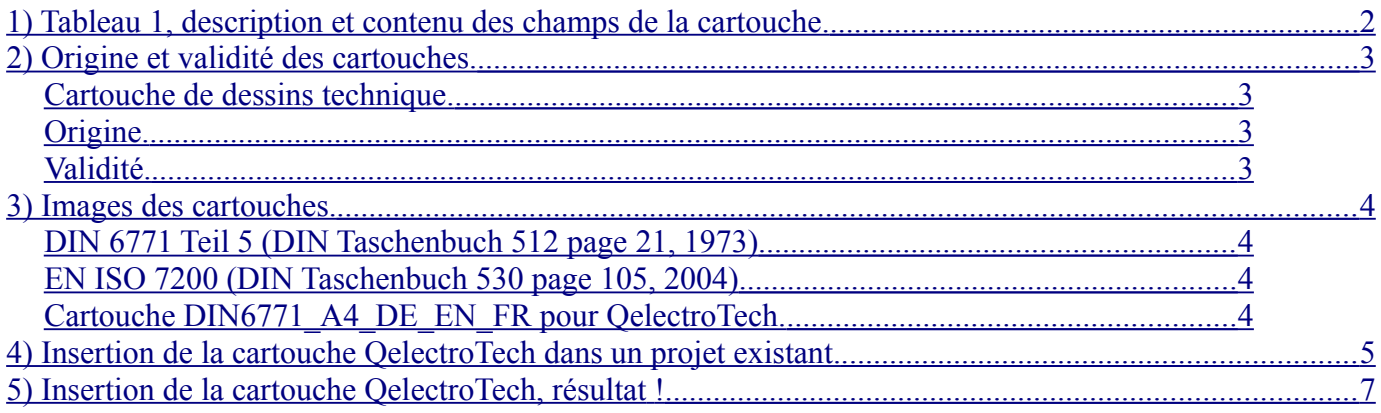

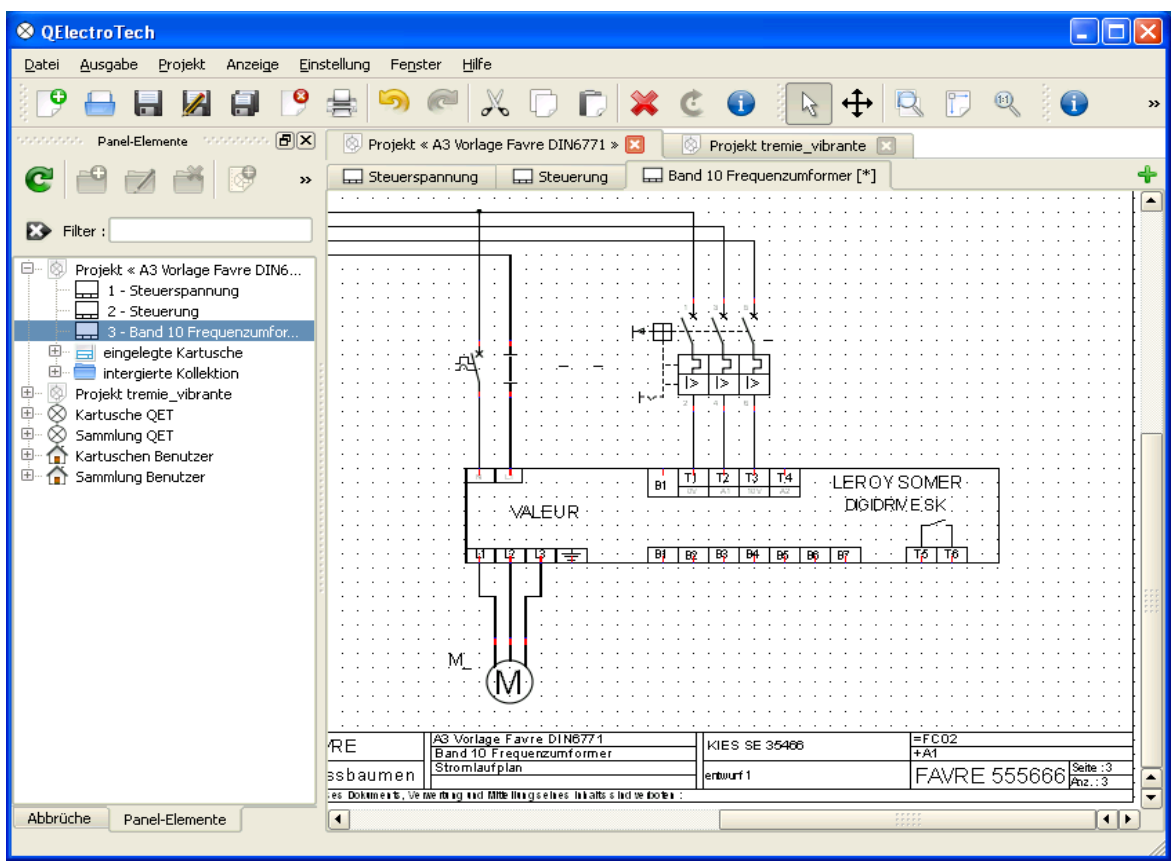

QelecTroTech is a free software to create electric diagrams.

QelecTroTechist eine kostenlose Software, um elektrische stromlaufplan zu erstellen.

QelecTroTech est un programme libre qui permet de réaliser des schémas développés électriques.

## **QelectroTech**

Cartouche de dessin technique ; Schriftfeld für technische Zeichnung ;title block technical drawing .

### <span id="page-1-0"></span>1) Tableau 1, description et contenu des champs de la cartouche.

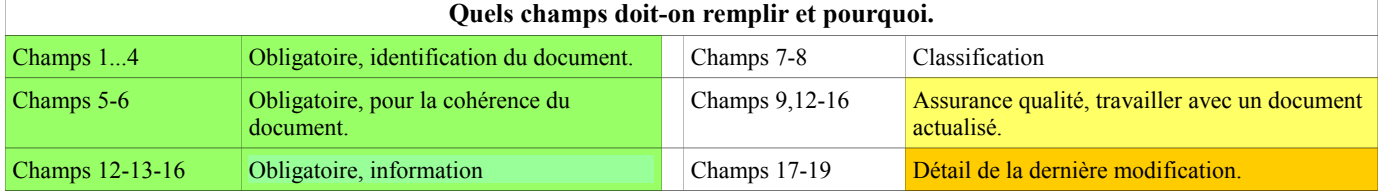

Le « **titre du projet** » qui est édité dans « **propriétés du projet** » de QelectroTech est le nom qui est affiché dans le « **Panel d'éléments** » et le nom du fichier sous lequel est enregistré le projet. Ils se compose de : « **a-plan-nummer** » & « **\_** » & « **-projectname** ».

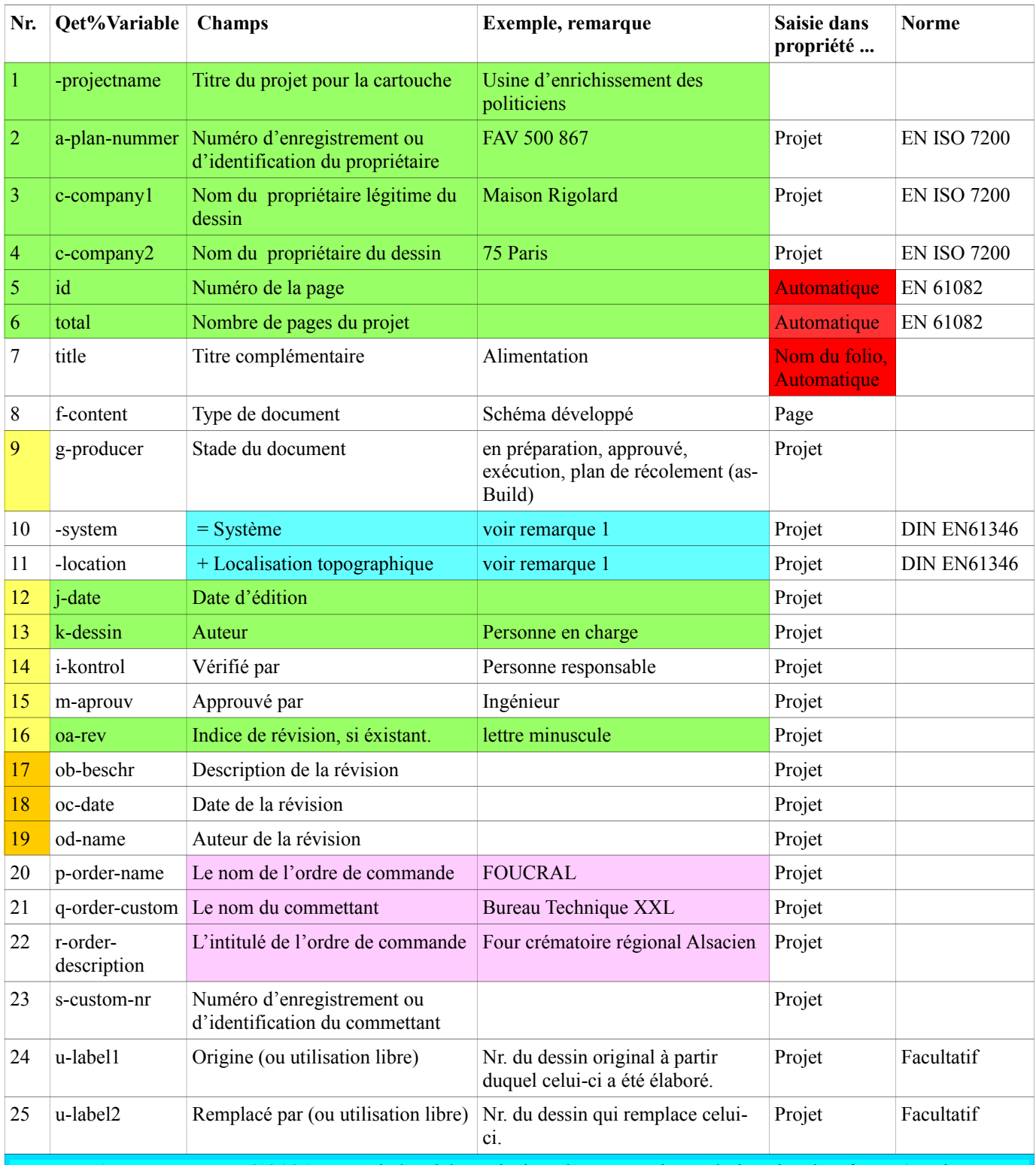

Remarque 1: norme DIN EN 61346 (système industriel ...-Principes de structuration et désignation de référence), qui permet d'intégrer le dessin respectivement le produit dans un système quelconque. Cette intégration n'est pas du ressort de constructeur respectivement du mandataire. Source DIN Taschenbuch 531; page 61

# <span id="page-2-3"></span>2) Origine et validité des cartouches.

## <span id="page-2-2"></span>**Cartouche de dessins technique.**

Le but de ce document est d'expliquer les origines de la cartouche DIN 6771 Teil 5, sa validité et le contenu des champs. Il peut également servir de références voir de soutient en cas de litige sur le modèle de cartouche à utiliser.

#### <span id="page-2-1"></span>**Origine.**

Les exigences particulières de l'industrie de l'énergie concernant les Schémas électriques on conduit en 1974 la DKE (Deutsche Kommission Elektrotechnik) à créer un modèle de cartouche qui aie caractère de norme. La cartouche devait laisser le maximum de place pour le schéma, ce qui n'est pas le cas de la cartouche DIN 6771 Teil 1.

#### <span id="page-2-0"></span>**Validité.**

La norme DIN 6771 Teil 5 d'octobre 1977 a été remplacée en septembre 1993 par la norme EN 61082-1 / 4.1.2.3; qui s'intitule «Établissement des documents utilisés en électrotechniques», et qui stipule que la cartouche doivent être conforme à la norme EN ISO7200 (1).

EN ISO7200 exige une zone d'identification située bas à droite du dessin, et qui contient au minimum les informations 1 à 4 du tableau 1 (2).

(1) Source DIN-VDE Taschenbuch 530, page 100 / 4.1.2.3.

(2) Source DIN-VDE Taschenbuch 530; page 100 / 4.1.3; page 133 et 134 / A.8.

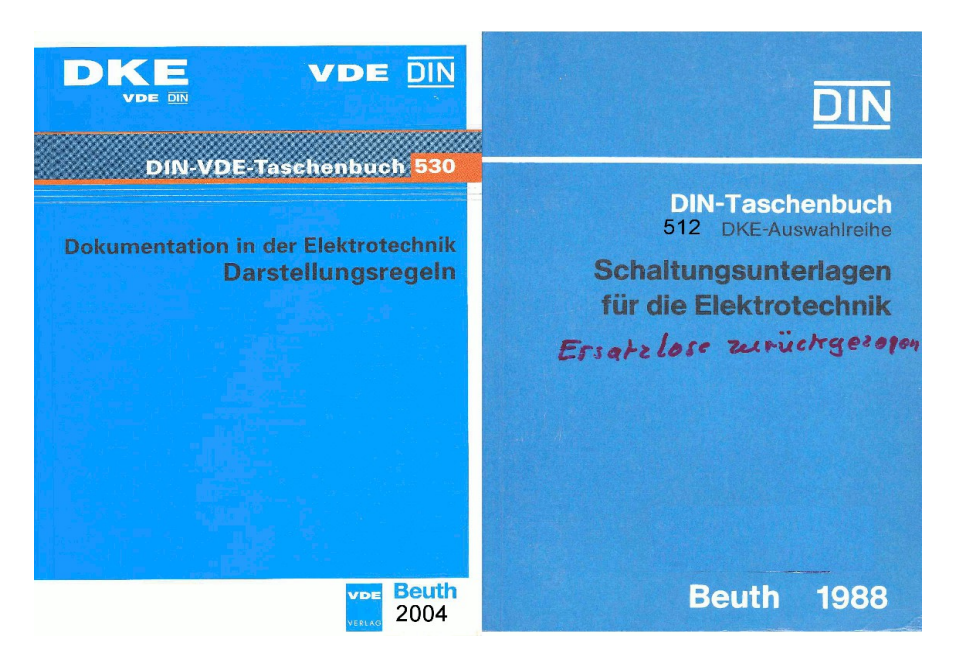

DIN 530; 172 sFr; DIN512; 62 sFr.

Vordrucke für technische Unterlagen, Schaltplan im Format A3 Printed forms for technical documents circuit diagramm A3 Formulaire de documents techniques, Schéma de connexions A3

### <span id="page-3-3"></span>3) Images des cartouches.

## <span id="page-3-2"></span>**DIN 6771 Teil 5 (DIN Taschenbuch 512 page 21, 1973)**

<span id="page-3-1"></span>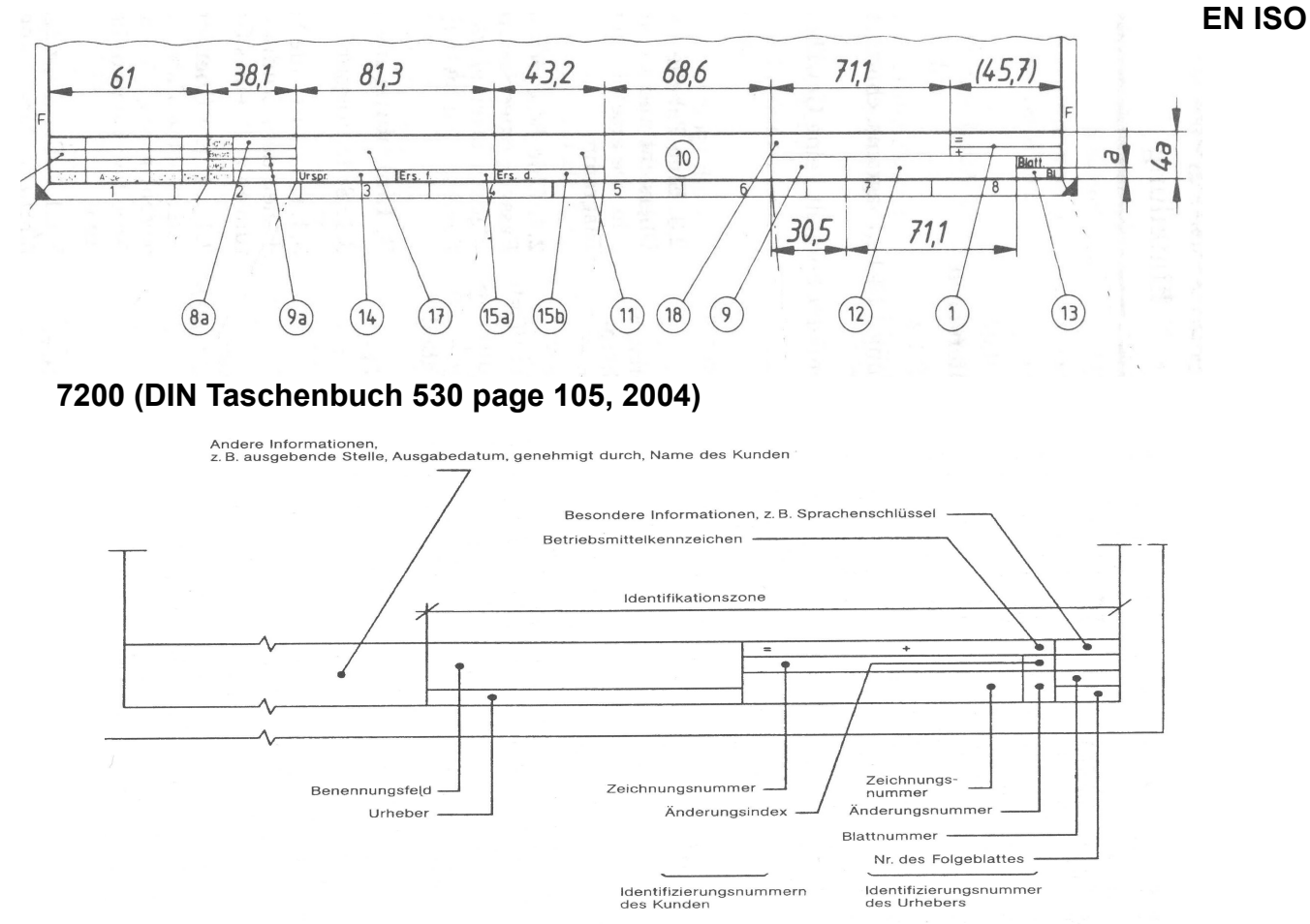

#### <span id="page-3-0"></span>**Cartouche DIN6771\_A4\_DE\_EN\_FR pour QelectroTech.**

La cartouche est issue du modèle «DIN-A4» de la collection de cartouche QelectroTech. Elle actuellement trilingue, soit français, allemand et anglais. Le changement de langue s'effectue en changeant la langue de QelectroTech dans « configurer QelectroTech » et en relançant le programme. Elle comporte une ligne supplémentaire pour la clause de protection des documents selon ISO16016.

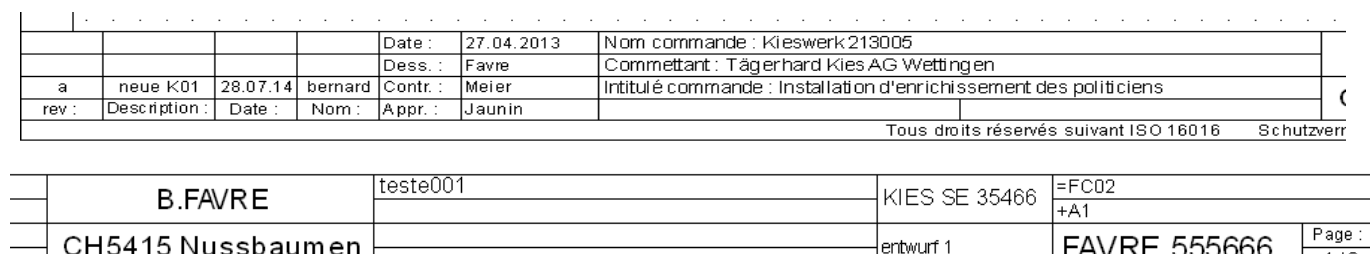

hutzvermerk ISO 16016 beachten Refer to protection notice ISO 16016

# <span id="page-4-0"></span>4) Insertion de la cartouche QelectroTech dans un projet existant.

Lors de l'insertion de la cartouche dans un projet existant, seul le graphisme est inséré. Les 22 variables doivent être saisies manuellement.

On peut s'épargner ce travail en éditant le fichier du projet, ou en ouvrant le projet fa3001... et en le sauvant sous un nouveau nom.

1 ouvrir le projet et éditer les propriétés du projet comme ci-dessous (xxx et sss), cliquer sur le deuxième champ puis OK, ensuite sauver et fermer le projet.

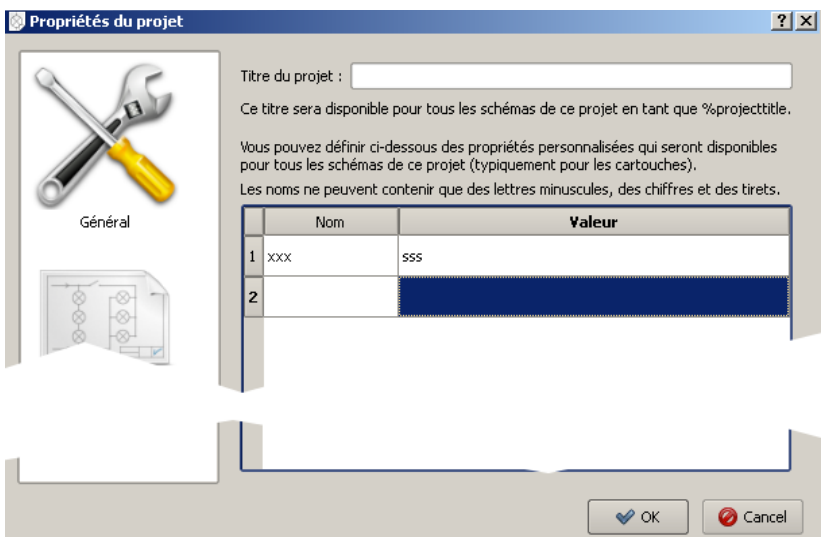

2 Avec votre éditeur de texte préféré (pas Word ou office) ouvré le fichier du projet.

Pour trouver le fichier depuis QelectroTech, positionner la souris dans le «Panel d'élément » sur le nom du projet, appelé le menu contextuel avec le bouton de droite et choisissé «ouvrir le dossier correspondant ». **Attention**, le nom du fichier n'est pas forcément identique avec le nom du projet.

3 chercher la chaîne de caractères « name="xxx"

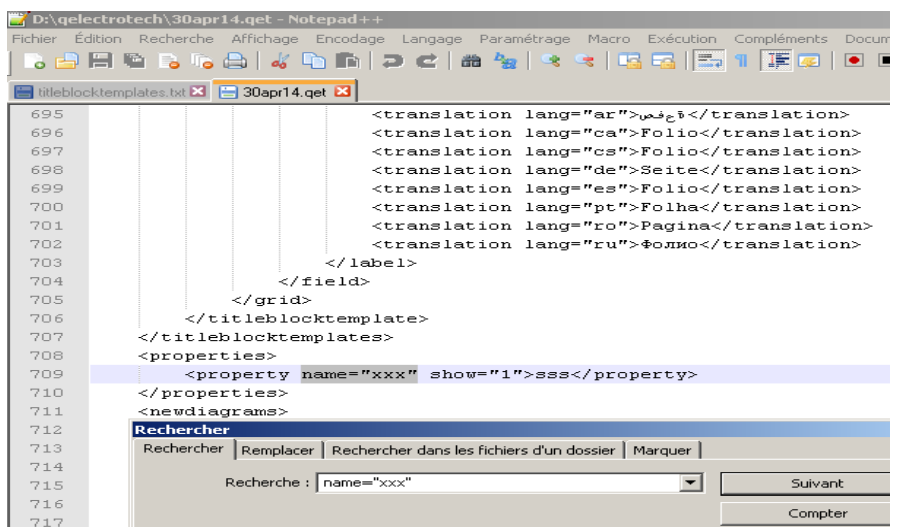

4 Le résultat de la recherche donne ceci :

```
</titleblocktemplates>
<properties>
  <property name="xxx" show="1">sss</property>
```

```
 </properties>
```
5 Remplacé la ligne « **<property name="xxx" show="1">sss</property>** » par les lignes ci dessous, ensuite sauver et fermer le fichier, puis ouvrir le projet dans QelectroTech. Le résultat est visible à la page suivante.

#### </titleblocktemplates>

#### <properties>

- <property name="k-dessin" show="1">Auteur</property>
- <property name="s-custom-nr" show="1">Numero du plan du client</property>
- <property name="a-plan-nummer" show="1">Numero du plan</property>
- <property name="r-order-description" show="1">Intitulé de l'ordre de commande</property>
- <property name="c-company1" show="1">Nom du propriétaire du plan / logo</property>
- <property name="u-label1" show="1">Label 1</property>
- <property name="c-company2" show="1">Adresse du propriétaire du plan </property>
- <property name="od-name" show="1">Auteur de la révision</property>
- <property name="l-control" show="1">vérifié par</property>
- <property name="v-label2" show="1">Label 2</property>
- <property name="i-ort" show="1">+Lieu</property>
- $\leq$ property name="h-anlage" show="1">=System $\leq$ property>
- <property name="oc-date" show="1">Date de la révision</property>
- <property name="m-aprouv" show="1">Approuvé par</property>
- <property name="g-producer" show="1">Stade du document</property>
- <property name="ob-beschr" show="1">Description de la révision</property>
- <property name="j-date" show="1">Date d'édition</property>
- <property name="f-content" show="1">Assignée à : « propriété du schéma », « personnalisée" (type de document)</property>
- <property name="oa-rev" show="1">Indice de révision</property>
- <property name="p-order-name" show="1">Nom de l'ordre de commande</property>
- <property name="q-order-custom" show="1">Nom du commettant</property>
- <property name="-projectname" show="1">Nom du projet pour la cartouche</property>

#### </properties>

# <span id="page-6-0"></span>**5) Insertion de la cartouche QelectroTech, résultat !**

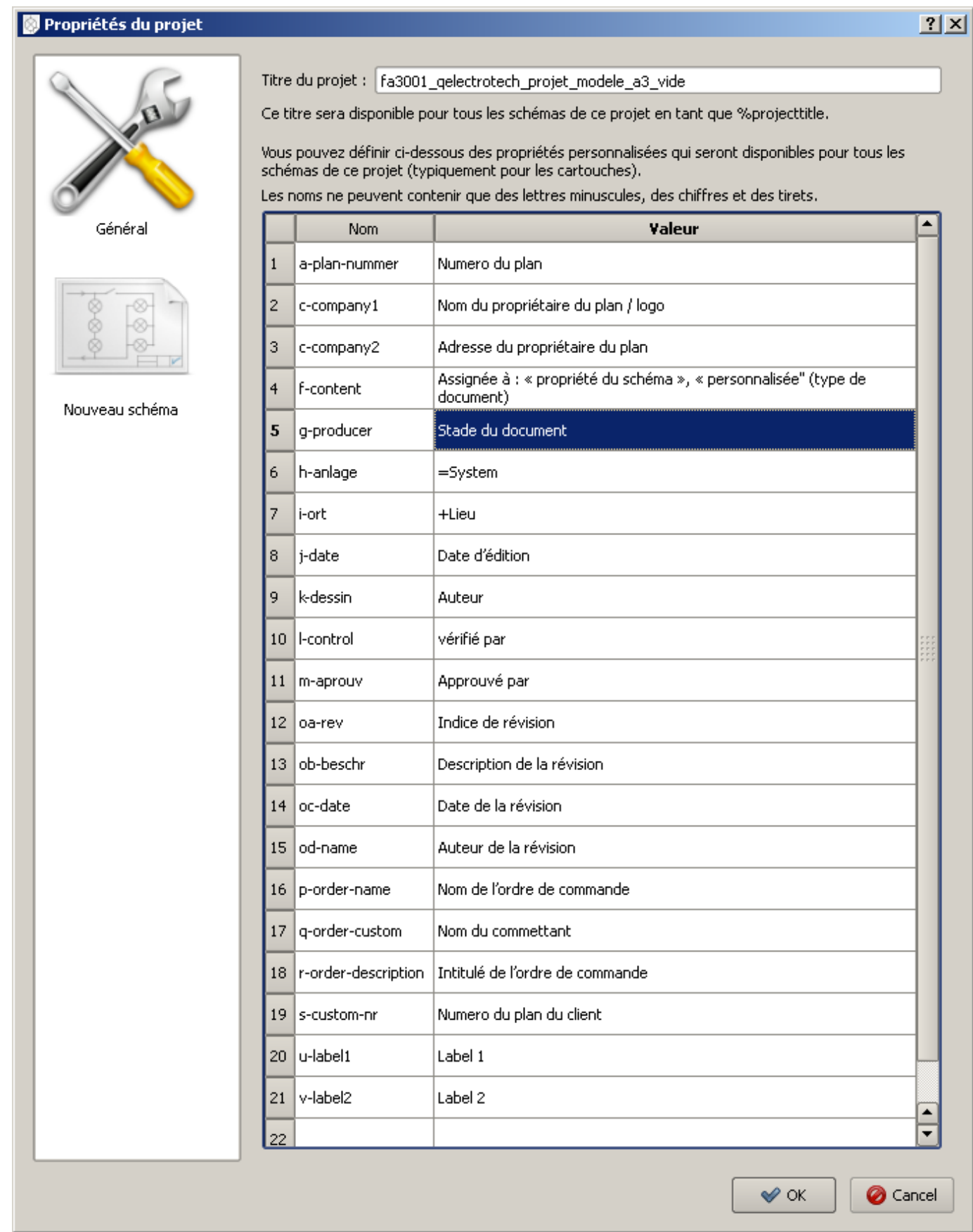